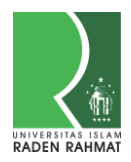

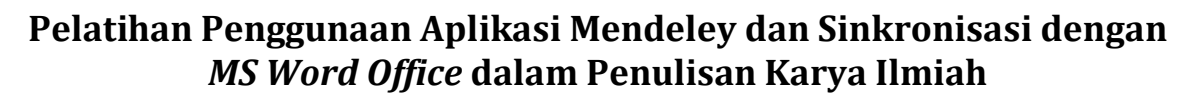

# **Ni Made Satya Utami1\* , Agus Yulistiyono2, Yenny Verawati3, I Made Purba Astakoni<sup>4</sup>**

1, 3 Universitas Mahasaraswati Denpasar, Indonesia <sup>2</sup>Universitas Muhammadiyah Tanggerang, Indonesia <sup>4</sup> Sekolah Tinggi Ilmu Manajemen Handayani Denpasar, Indonesia [\\*satyakesawa@unmas.ac.id](mailto:satyakesawa@unmas.ac.id*)

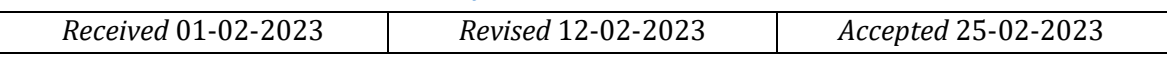

#### **ABSTRAK**

Mendeley merupakan salah satu aplikasi pertama yang dirilis oleh Elsevier pada tahun 2008, untuk memberikan bantuan dalam penyisipan, penulisan, dan pemformatan kutipan dan dirancang khusus untuk mahasiswa dalam menulis artikel ilmiah, jurnal, dan tesis. Permasalahan yang terjadi ada sekolompok mahasiswa belum mampu menggunakan aplikasi Mendeley sehingga pelatihan ini penting dilakukan. Tujuan pengabdian yaitu membahas langkah-langkah implementasi aplikasi Mendeley, dimulai dengan instalasi, praktikum langsung, dan sinkronisasi dengan MS Word. Pengabdian dilakukan pada tanggal 9 dan 10 Desember 2022 antara pukul 18.00 sampai 20.00 Wita, peserta sekelompok mahasiswa eksekutif semester akhir dari Prodi Manajemen STIMI" Handayani " Denpasar, berjumlah 13 orang dalam pelatihan tersebut. Metode yang dilakukan team pengabdian memberikan pemaparan materi, diskusi, dan praktikum sederhana secara online menggunakan media *Zoom Meeting*. Pengabdian ini membuahkan hasil terbukti dengan tingginya tingkat antusiasme mahasiswa, ekspresi serius di wajah mereka saat mendengarkan dan mencoba berlatih menggunakan aplikasi Mendeley untuk kutipan dan bibliografi, serta tanggapan aktif siswa terhadap diskusi. Kesimpulan yang diperoleh, 95% sangat memudahkan mahasiswa untuk mengerjakan tugas akhir atau skripsi yang akan dimuat di jurnal ilmiah serta berdampak jangka panjang jika mahasiswa melanjutkan kejenjang pendidikan lebih lanjut, dan dapat digunakan apabila mahasiswa menjadi team peneliti dalam hal pembuatan artikel ilmiah yang mengharuskan dalam penggunaan aplikasi Mendeley.

**Kata kunci**: Pelatihan; Sitasi; Bibliografi; Sinkronisasi Ms. Word; Mendeley

#### *ABSTRACT*

*Mendeley was one of the first applications released by Elsevier in 2008, to assist in the insertion, writing, and formatting of citations and was designed specifically for students in writing scientific articles, journals, and theses. The problem that occurs there is a group of students has not been able to use the Mendeley application so this training is important. The purpose of the service is to discuss the steps of Mendeley application implementation, starting with installation, direct practicum, and synchronization with MS Word. The service was held on December 9 and 10, 2022 between 18.00 and 20.00 Wita, participants of a group of final semester Executive students from the STIMI" Handayani " Management Study Program Denpasar, totaling 13 people in the training. The method carried out by the service team provides exposure to the material, discussion, and simple practicum online using Zoom Meeting media. This devotion has borne fruit as evidenced by the high level of enthusiasm of students, serious expressions on their faces when listening and trying to practice using Mendeley applications for citations and bibliographies, as well as active responses of students to discussions. The conclusion obtained is 95% is very easy for students to do the final project or thesis to be published in scientific journals and long-term impact if students continue further education, and can be used if students become a research team in terms of making scientific articles that require the use of Mendeley applications.*

*Keywords: Training; Citation; Bibliography; Synchronization Ms Word; Mendeley*

 $\mathcal{C}^{0MM}$ 

#### **PENDAHULUAN**

Saat menyajikan argumen dan analisis penelitian, kutipan sangat penting. Sumber kutipan bisa berasal dari berbagai tempat, seperti buku, media audiovisual dan cetak, media *online*, serta dokumen terbitan dan bukan terbitan (Astakoni, 2021). Segala jenis dokumen dapat digunakan untuk mendukung karya tulis orang lain dalam sebuah karya ilmiah. Penulis wajib mencantumkan sumber kutipan setiap kali menemukan gagasan, argumen, tulisan temuan penelitian, dan lain sebagainya dari sumber lain. Kutipan ini secara khusus ditemukan dalam daftar pustaka (Djamaris, 2017). Sumber kutipan dan bibliografi dalam hal melakukan penulisan memiliki tujuan sebagai berikut (Hicks, 2011): a) menghindari plagiarisme, b) menghormati penulis sebelumnya mengingat teks bagian tersebut didasarkan pada gagasan, argumen, atau analisis orang lain, c). membantu pembaca yang tertarik mempelajari lebih lanjut tentang asal usul kutipan tersebut. Agar pembaca artikel dapat menemukan informasinya, penulis atau peneliti harus mengutip sumbernya secara lengkap dan ringkas di akhir kutipan atau tepat sebelum kutipan (paling dekat dengannya). Tujuan dari kutipan ini adalah untuk mendukung atau menyempurnakan makalah akademis mahasiswa, atau jurnal yang memerlukan aplikasi mendeley untuk membantu mereka menyisipkan, menulis, dan memformat kutipan.

Permasalahan yang dihadapi adalah mahasiswa eksekutif semester akhir jurusan manajemen di STIMI "Handayani Denpasar, Bali, Indonesia belum maksimal menguasai penggunaan aplikasi Mendeley sehingga penting dilakukannnya program pengabdian ini. Tujuan pengabdian ini adalah untuk menghadirkan program Mendeley sebagai bantuan perangkat lunak manajemen perpustakaan sehingga memudahkan mahasiswa untuk menulis artikel ilmiah dan membantu mereka mempelajari cara menggunakan aplikasi Mendeley untuk menyusun karya ilmiah. Fokusnya harus membahas langkah-langkah penggunaan aplikasi Mendeley, dimulai dengan instalasi, praktikum sederhana, dan sinkronisasi dengan MS Word.

## **METODE PELAKSANAAN**

**Jadwal Pelaksanaan** kegiatan pengabdian dihari pertama dilakukan pada hari Jumat, tanggal 09 Desember 2023, waktu 18.00- 20.00 Wita dengan memberikan pemaparan materi aplikasi Mendeley. Hari kedua yaitu hari Sabtu, tanggal 10 Desember 2022, waktu 18.00-20.00 WITA, dengan melakukan praktik aplikasi.

Tim pengabdian memberikan penjelasan serta pemahaman materi melalui: a). pemaparan materi dan diskusi, b). praktikum sederhana secara online melalui media Zoom Meeting dengan jumlah peserta 13 orang mahasiswa. Dapat disajikan dalam gambar 1 sebagai berikut kegiatan pengabdian via aplikasi Zoom.

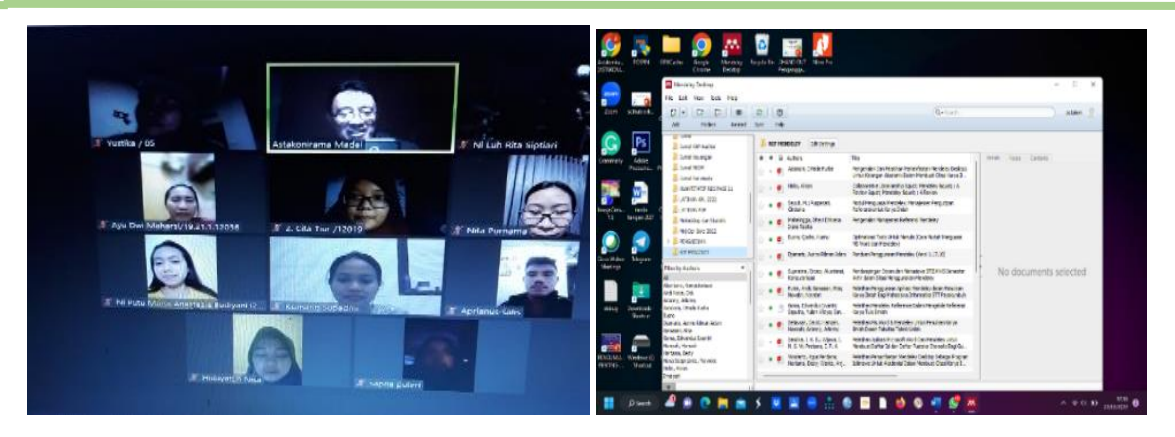

**Gambar 1.** Kegiatan pelatihan melalui *Zoom Meeting* dengan para Peserta

# **HASIL KEGIATAN**

Pengabdian yang dilakukan di Kampus STIMI Handayani melibatkan para mahasiswa kelas eksekutif semester 7 dilakukan dengan cara sebagai berikut:

a. **Pemaparan Materi,** dimulai dengan menjelaskan Manfaat, dan Instalasi Mendeley sebagai berikut:

Manajemen referensi disebut juga Mendeley merupakan perangkat lunak dan jejaring sosial akademik yang manfaatnya sebagai aplikasi untuk membuat kutipan (Sudirman et al., 2021), membantu penulis dan peneliti dalam menyelenggarakan publikasi hasil penelitian berupa artikel dan prosiding, penulisan tesis dan disertasi, serta dapat berkolaborasi secara online bersama tim peneliti dalam menemukan artikel yang telah terpublikasi, serta akan lebih mudah untuk mengekstrak secara manual dan otomatis sumber dan isi tulisan dari jurnal ilmiah (Lukman, 2016). Perangkat lunak Mendeley dapat ditautkan ke postingan yang ditulis dalam Microsoft Word, Open Office, atau LaTeX sehingga kutipan dan bibliografi dapat dikompilasi secara otomatis (Sirait et.al., 2021). Instalasi Mendeley juga dapat ditautkan ke perangkat lunak lain untuk mengelola referensi, seperti EndNote, Papers, dan Zotero (Windarto et.al., 2018) Untuk instalasi, aplikasi Mendeley dapat diunduh dari https://www.mendeley.com setelah mengunduh, diinstal pada laptop atau komputer. Berikut merupakan step step dalam mengunduh Mendeley.

LANGKAH 1. Membuka beranda Mendeley, kemudian buka tautan berikut ini mengunduh langsung, dengan kunjungi [www.mendeley.com](http://www.mendeley.com/) (tekan control, klik ini).

LANGKAH 2. Klik tombol Akun Baru. Ikuti langkah-langkah 1 untuk memasukkan *your email address, first name, and last name*.

LANGKAH 3. Masukkan detail tentang pengguna. Pilih bidang studi dan status akademik, lalu masukkan kata sandi yang harus dibedakan dengan kata sandi email. Setelah lengkap Pilih Unduh Mendeley.

LANGKAH 4. Instal Mendeley. Klik ulang kembali unduhan jika file penginstalan tidak dapat diunduh secara otomatis. Setelah pengunduhan selesai, pilih Jalankan, tunggu hingga file diinstal, lalu gunakan aplikasinya.

LANGKAH 5. Lakukan Setup Wizard, kemudian proses instalasi akan berjalan, (Mendeley Desktop sebagai program default dan menyimpan lokasi data di C: serta dibutuhkan 63,2 MB untuk total kapasitasnya).

Proses instalasi Desktop Mendeley telah selesai dilakukan, silahkan klik ikon Mendeley di setiap komputer*.* Untuk pertama kalinya, ketika akan mendaftar menggunakan Mendeley.com, catat nama pengguna dan kata sandi kalian kemudian simpan.

# **b. Praktek Aplikasi Mendeley**

Terdapat tiga komponen dalam mengoperasikan Aplikasi Desktop Mendeley dengan antar muka (Supriatna & Akuntansi, 2021) yaitu (Gambar 2)

- 1) Kolom kiri menunjukkan seluruh koleksi referensi yang merupakan bagian dari Perpustakaannya, dipecah menjadi folder atau grup. Mendeley secara otomatis menyediakan beberapa folder, seperti favorit yang baru saja ditambahkan,
- 2) Kolom panel tengah, di mana detail daftar kolom kiri dari sumber referensi yang dipilih ditampilkan.
- 3) Panel di kolom kanan digunakan untuk menampilkan informasi spesifik dari koleksi kolom tengah yang dipilih.

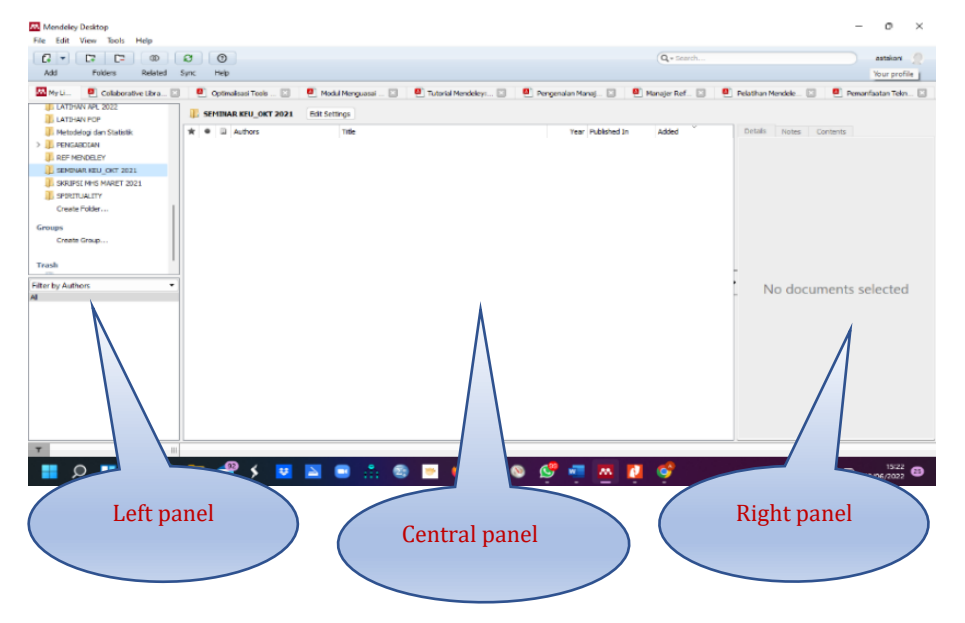

# **Gambar 2**. Antar muka *(interface*) Mendeley

Ada tombol untuk tugas umum seperti sinkronisasi dokumen, penambahan, penghapusan, dan tindakan serupa lainnya disebut bilah alat. Di posisi ini, Anda juga dapat "klik kanan" atau "seret dan lepas". Perlu dipahami bahwa untuk memperbaiki susunan referensi dan kutipan, disarankan sebelum menggunakan Mendeley dibuat map yang disusun berdasarkan minat (map untuk skripsi, disertasi, jurnal, seminar, dan lain sebagainya) sebagai penyimpan referensi agar tidak bercampur dengan minat atau tulisan lain (setiap tulisan karya ilmiah dikumpulkan dalam referensinya masing-masing). Pilih "Buat folder" lihat (Gambar 3) dengan memasukkan nama folder yang diinginkan, seperti misalnya "Jurnal".

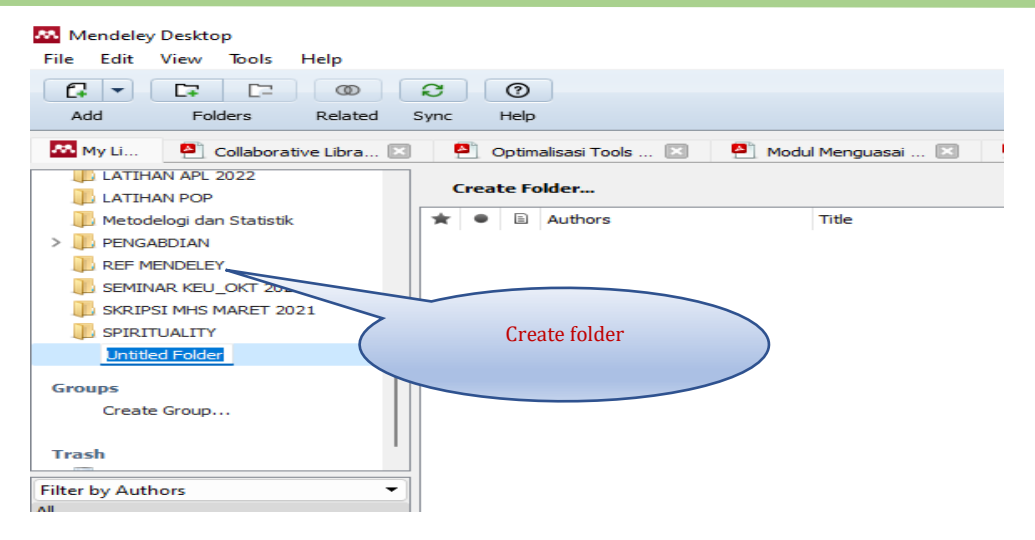

**Gambar 3.** Buat folder

## **Sinkronisasi Mendeley dengan MS Word**

Perangkat lunak Ms. Word digunakan untuk sinkronisasi dalam hal ini, misalnya, sebuah kata terkenal digunakan. Berikut ini adalah penjelasan bagaimana hal itu dapat dicapai dengan beberapa langkah yaitu:

Langkah 1; Pilih opsi Plugin MS Word dari menu Alat.

Menu Plugin uninstall MS Word muncul pada Gambar 4 saat diinstal.

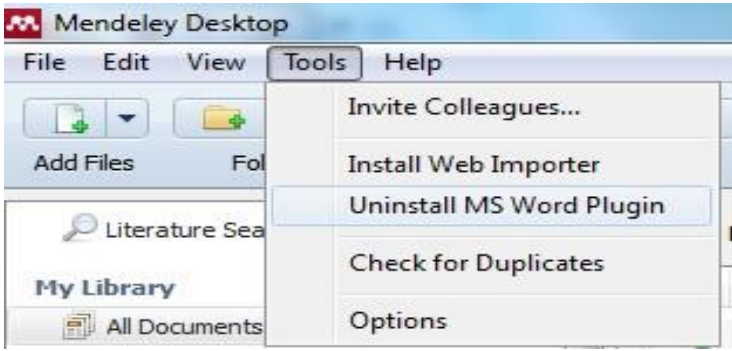

**Gambar 4. I**nstal Plugin MS Word

Langkah 2: Pada bilah menu MS. Word pilih menu referensi untuk mengkonfirmasi pemasangan Mendeley. Jika Menu Mendeley Cite-O-Matic terpasang, maka akan ditampilkan pada bilah menu referensi. Setelah proses sinkronisasi selesai, Mendeley siap membantu Anda mengutip sumber.

## **Memasukan BahanRujukan Lewat Web dan Desktop**

a. Melalui Mendeley Web adalah aplikasi yang berbeda, tetapi saling terhubung (Mardin, et al., 2020). Bahan referensi dapat ditemukan di berbagai tempat, termasuk Google Scholar. Di Google Chrome, peneliti harus mengklik gambar Mendeley di pojok kiri atas setelah menerimanya, menggunakan alamat pengguna dan *pasword* yang dimiliki dan masuk terlebih dahulu untuk mendaftar. Setelah itu akan muncul pilihan artikel, dan peneliti diharuskan meninjau daftar artikel yang mendukung versi PDF. Setelah itu, pilih Tambah. Peneliti kemudian harus membuka Mendeley Desktop dan memilih Sinkronisasi setelah berhasil diselesaikan (Pramiastuti, et al., 2020). Artikel tersebut sudah tersimpan di aplikasi Desktop Mendeley dan dapat diakses.

b. Melalui Mendeley Desktop, sebuah program dengan instalasi yang cukup komprehensif. Tanpa menggunakan versi web, peneliti hanya dapat mengembangkan referensi dan kutipan dengan aplikasi desktop. Namun, peneliti pemula seringkali tidak memahami cara memasukkan artikel secara alternatif.

Berikut ini dua cara memasukan bahan rujukan dengan menggunakan Mendeley Desktop (Imam, et al., 2019).

1. Peneliti yang menggunakan Reference Manager (RefMan) dapat melakukannya dengan mengunduhnya dari Google Scholar. Peneliti dapat mengklik tambah setelah mendapatkannya, lalu mencari file yang diunduh dan klik OK setelah menemukannya (Jahrir, et al., 2020). Bahan referensi, yang dapat digunakan untuk kutipan dan referensi, telah ada di Mendeley Desktop hingga saat ini.

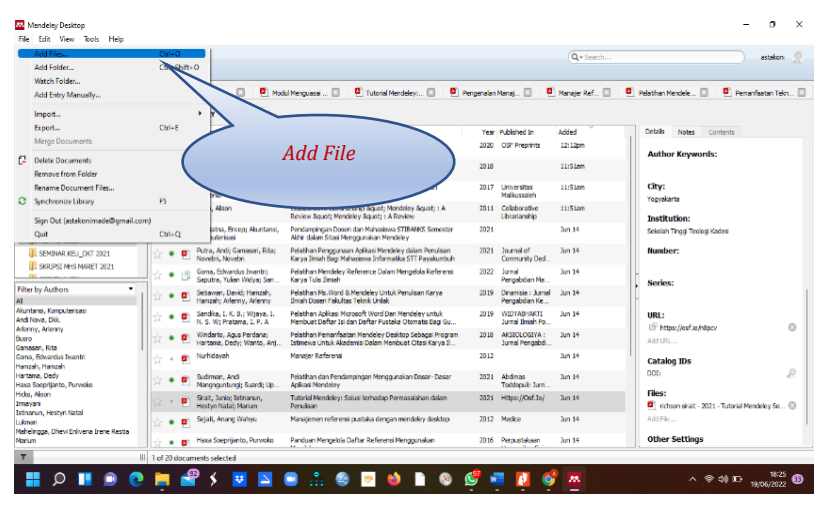

**Gambar 5.** cara memasukkan file melalui *Add File*

2 Secara manual, meskipun mudah untuk menyelesaikan bagian ini namun peneliti sering menjadi kecewa ketika hasilnya tidak mencantumkan nama penulis artikel, buku, atau karya serupa yang benar (Goma, et al., 2022). Para peneliti harus memperhatikan dengan seksama bagaimana nama tersebut ditulis di bagian ini. Langkah-langkah untuk memasukkan artikel secara manual tercantum di bawah ini.

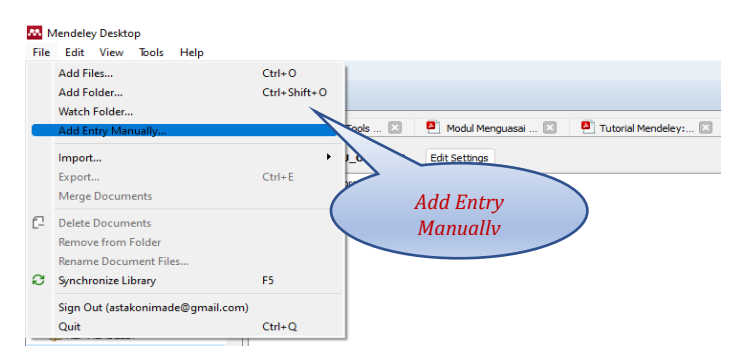

**Gambar 6**. Tambahkan Entri Secara Manual

Pilih tambahkan entri secara manual lalu pilih impor dokumen dan tambahkan kekoleksi saat ini. pilih berdasarkan jenis tulisan yang menjadi acuan. Isi selengkap mungkin, dan pada saat memasukkan nama penulis, nama depan harus dimasukkan terlebih dahulu, di ikuti dengan nama belakang (Astakoni, 2021). Sebelum mengklik "OK" lebih baik memeriksa apa ada kesalahan sekali lagi, sehingga tahapan yang dilakukan sudah benar. Dalam kasus lain memasukan DOI pada halaman yang sudah ada lalu mengklik lookup merupakan metode alternatif untuk memasukkan artikel ke Mendeley Desktop (Andi, 2021). Ketika semua proses telah dilakukan maka Penulis tampil dengan benar pada bagian ini.

## **Penggunaan Sitasi dan Referensi**

## a. Penggunaan Sitasi

Cara menambahkan kutipan dijelaskan dalam (Hicks, 2011), dimana penulis awalnya diminta untuk membuka artikel dalam dokumen word. Kedua, klik Sisipkan Kutipan dari menu referensi. Ketiga, di bagian pencarian, masukkan judul yang akan dijadikan referensi kutipan atau nama penulis. Klik nama penulis dan masukkan nomor halaman, lalu klik OK.

Menambahkan hasil kutipan ke dalam daftar pustaka merupakan langkah terakhir. Proses ini sangat membantu dalam menyelaraskan bibliografi dengan sumber-sumber yang dikutip dari artikel-artikel ilmiah. Oleh karena itu, akan sangat sedikit penulis melakukan kesalahan dalam mengutip bibliografi. Langkah-langkah yang harus dicantumkan dalam daftar pustaka (Windarto et al., 2018) adalah sebagai berikut:

Langkah 1: Buat bab daftar pustaka, pilih Sisipkan daftar pustaka di bab dari menu referensi, lalu tambahkan kutipan ke daftar pustaka.

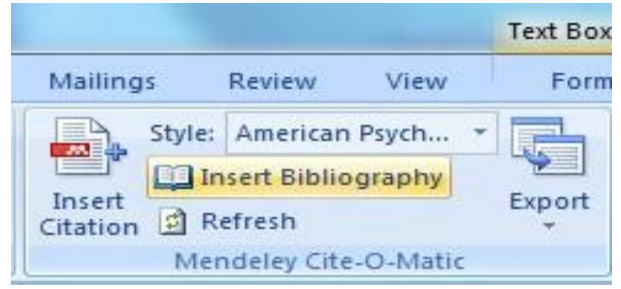

**Gambar 7**. cara membuat daftar pustaka

Langkah 2: Alangkah baiknya penulis memeriksa kembali setelah memasukkan semua referensi dari hasil kutipan tersebut secara manual kedalam Mendeley pada "tipe" dan lakukan pengecekan ulang untuk menghindari kemungkinan terjadi kesalahan dalam pengetikan.

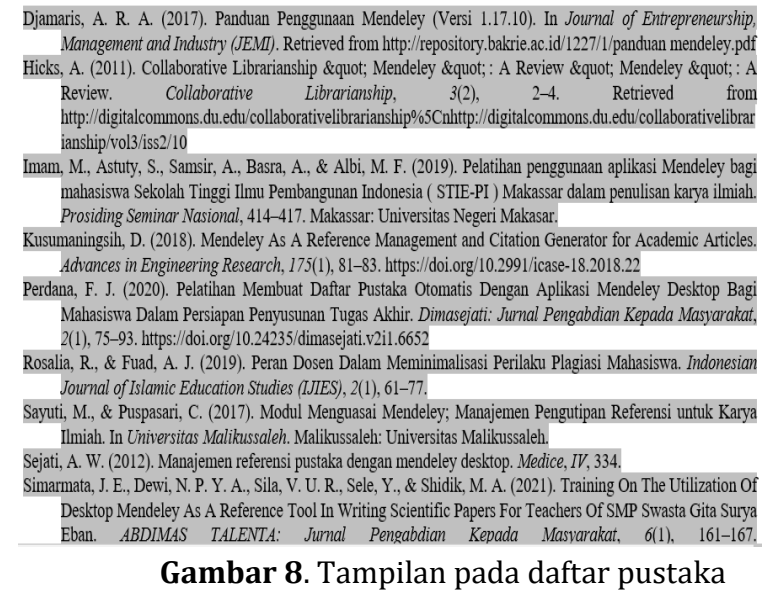

b. Mengatur File Referensi

Jika banyak file referensi dokumen Perpustakaan tidak diatur dengan benar, file tersebut akan menimbulkan masalah (Astakoni, 2021). Menurut Soeprijanto (2016) mendeley dapat digunakan untuk mengelola file referensi dengan cara berikut: 1). menggabungkan; 2). mengidentifikasi file hanya-baca; 3). Membuat tanda folder favorit untuk file; 4). fitur pencarian; 5). Memberikan tanda sorot teks pada artikel; dan 6). membatalkan apa yang telah dilakukan.

Berikut cara mengelola file referensi yaitu:

1) Caranya adalah dengan menggabungkan nama peneliti, dan judul dari artikel yang telah publish namun cara menulisnya berbeda, seperti dengan singkatan dan huruf kapital, pilih nama atau tulisan yang diduga digandakan lalu pindahkan tulisan yang salah ke baris tulisan yang sesuai. Tulisan yang sebelumnya dianggap salah otomatis akan diubah menjadi tulisan yang sesuai.

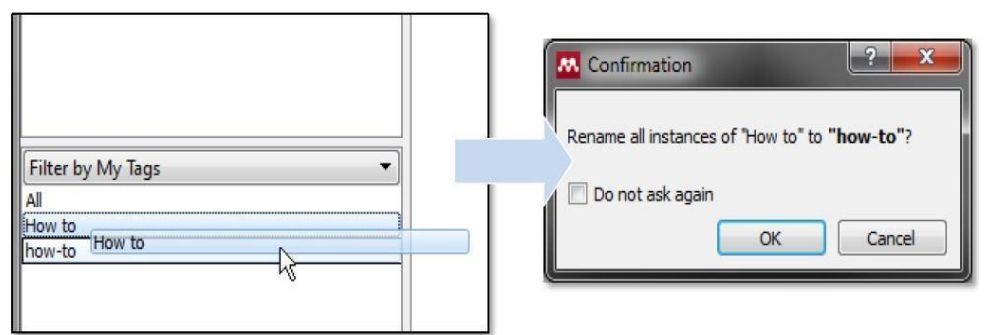

**Gambar 9.** Judul yang salah dilakukan Proses perbaikan

2) Melakukan pengidentifikasi terkait data yang sudah dan belum dibaca. Lingkaran hijau akan menunjukkan bahwa semua file baru belum dibaca, dan akan hilang ketika menunjukkan bahwa file PDF telah dibaca setelah dibuka di

Mendeley. Namun, mengklik tanda bulat sekali lagi akan mengaktifkan kembali tanda ini.

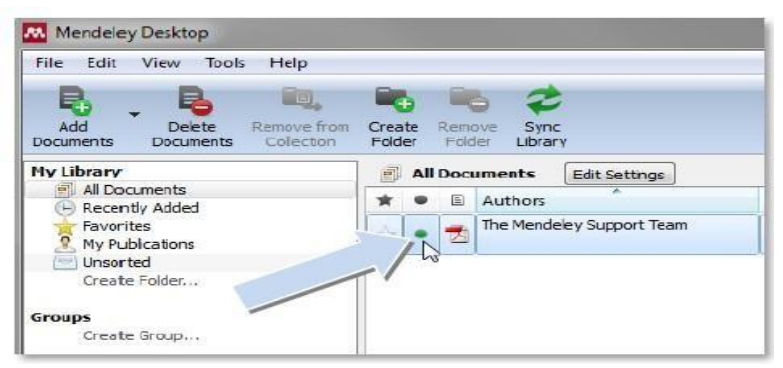

**Gambar 10**. Mengidentifikasi File yang sudah dibaca

3. Membuat tanda folder favorit untuk file. Dengan mengklik tanda bintang, Anda dapat menandai file referensi yang penting dan sering diakses. Folder Favorit akan menampilkan semua file dengan tanda bintang secara otomatis.

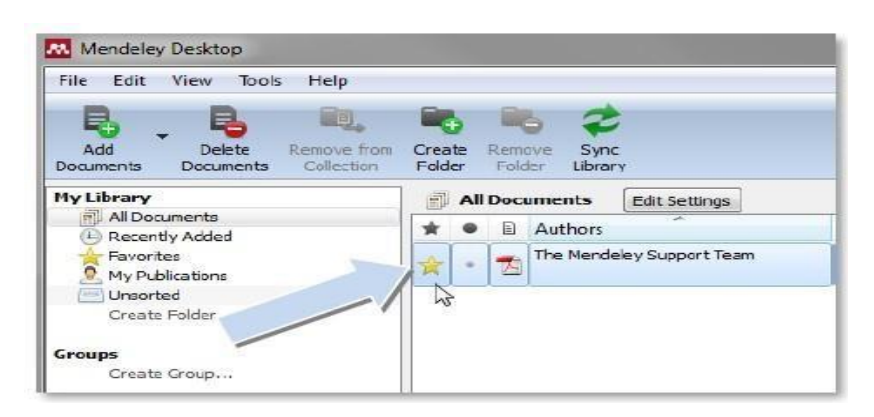

**Gambar 11**. Membuat tanda folder favorit untuk file

- 4. Dalam fitur pencarian ada kolom pencarian dipojok kanan. Saat pengguna mengetik kata kunci pencarian, kata kunci tersebut akan langsung ditampilkan (cari saat Anda mengetik). Kata kunci pencarian yang ada dalam dokumen akan disorot dan ditampilkan secara langsung (*highlight)*
- 5. Memberikan tanda sorot teks pada artikel. Dalam dokumen PDF, tandai dan tambahkan catatan. Pengguna dapat menyorot bagian penting dari teks atau menambahkan catatan dengan memilih fungsi sorot teks atau tambahkan catatan. Anda dapat menggunakan fungsi Pilih teks untuk memilih teks.

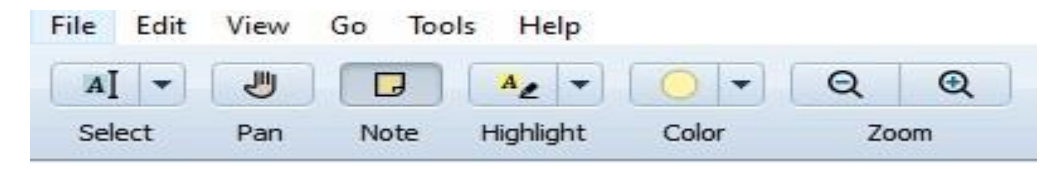

**Gambar 12**. Fungsi sorot teks

6. Melakukan pembatalan perintah sebelumnya. Ada fungsi yang disebut di menu "Undo" yang dapat digunakan untuk membatalkan tindakan sebelumnya seperti mengedit data referensi atau menyisipkan sorotan.

## **KESIMPULAN DAN SARAN**

Antusiasme dan keseriusan mahasiswa dalam mendengarkan dan mencoba berlatih menggunakan Mendeley untuk membuat kutipan dan bibliografi, serta partisipasi aktif mereka dalam diskusi dengan tim pengabdian, menunjukkan bahwa kegiatan pengabdian masyarakat berhasil dilaksanakan. Saran terkait pengabdian ini adalah Kegiatan pelatihan penggunaan aplikasi Mendeley harus dimasukkan dalam mata kuliah metodologi penelitian, karena sangat penting untuk membahas penulisan ilmiah terkini dan hasil penelitian dalam skala nasional dan internasional.

#### **UCAPAN TERIMA KASIH**

Terimakasih saya ucapkan kepada tim pengabdian dan kepada pihak terkait yang telah membantu proses terlaksananya kegiatan tersebut terutama kepada yang berkontribusi terhadap biaya untuk pelaksanaan pengabdian ini serta pihak Lembaga Penelitian dan Pengabdian masyarakat STIMI" Handayani yang melibatkan kelompok mahasiswanya untuk berperan aktif selama pengabdian terlaksana.

#### **DAFTAR PUSTAKA**

- Andi Nova, D. (2021). Pelatihan Pencarian Referensi Online Dengan Sitasi Menggunakan Aplikasi Mendeley di Program Studi Pendidikan Olahraga FKIP UNSAM. *Jurnal Pengabdian Kepada Masyarakat*, *2*(1), 43–48.
- Astakoni, I. M. P. (2021). Pengenalan Dan Pelatihan Pemanfaatan Mendeley Desktop Untuk Kalangan Akademik Dalam Membuat Citasi Karya Ilmiah. *ABDI MASSA: Jurnal Pengabdian Nasional*, *1*(3), 52–61.
- Djamaris, A. R. A. (2017). Panduan Penggunaan Mendeley (Versi 1.17.10). In *Journal of Entrepreneurship, Management and Industry (JEMI)*. Retrieved from http://repository.bakrie.ac.id/1227/1/panduan mendeley.pdf
- Goma, E. I., Saputra, Y. W., Sandy, A. T., & Ningrum, M. V. R. (2022). Pelatihan Mendeley Reference Dalam Mengelola Referensi Karya Tulis Ilimiah. *Jurnal Pengabdian Masyarakat Ilmu Keguruan Dan Pendidikan (JPM-IKP)*, *5*(1), 1–8.
- Haxa Soeprijanto, P. (2016). Panduan Mengelola Daftar Referensi Menggunakan Mendeley. In *Perpustakaan Universitas Gajah Mada*. https://doi.org/10.1017/CBO9781107415324.004
- Hicks, A. (2011). Collaborative Librarianship " Mendeley " : A Review " Mendeley " : A Review. *Collaborative Librarianship*, *3*(2), 2–4. Retrieved **from** http://digitalcommons.du.edu/collaborativelibrarianship%5Cnhttp://digitalc ommons.du.edu/collaborativelibrarianship/vol3/iss2/10
- Imam, M., Astuty, S., Samsir, A., Basra, A., & Albi, M. F. (2019). Pelatihan penggunaan aplikasi Mendeley bagi mahasiswa Sekolah Tinggi Ilmu Pembangunan Indonesia ( STIE-PI ) Makassar dalam penulisan karya ilmiah. *Prosiding Seminar Nasional*, 414–417. Makassar: Universitas Negeri Makasar.
- Jahrir, A. S., Asia, A., & Yunus, A. F. (2020). PKM Siswa dalam Menulis Karya Ilmiah dengan Teknik Kutipan Online (Mendeley) sebagai Kompetensi Kebahasaan di SMAN 8 Pinrang. *Seminar Nasional Pengabdian Kepada Masyarakat*, 124–128. Makassar: Universitas Negeri Makassa.
- Lukman. (2016). *Pemanfaatan Teknologi Informasi Dalam Penulisan Artikel Ilmiah*. Retrieved from fk.umsu.ac.id/wp-content/uploads/2017/.../Pemanfaatan-IT-Untuk-Publikasi-Ilmiah.
- Mardin, H., Baharuddin, B., & Nane, L. (2020). Pelatihan Cara Menulis Sitasi dan Daftar Pustaka Jurnal Format Apa Style Menggunakan Aplikasi Mendeley. *Jurnal Abdidas*, *1*(3), 137–143. https://doi.org/10.31004/abdidas.v1i3.37
- Pramiastuti, O., Rejeki, D. S., & Pratiwi, A. (2020). Pengenalan Dan Pelatihan Sitasi Karya Ilmiah Menggunakan Aplikasi Mendeley. *Jurnal Abdimas Bhakti Indonesia*, *1*(1), 24–30. Retrieved from http://ojs.stikesbhamadaslawi.ac.id/index.php/JABI/article/view/178/168
- Sirait, J., Istinanun, H. N., & Marium. (2021). Tutorial Mendeley: Solusi terhadap Permasalahan dalam Penulisan. In *Https://Osf.Io/*. Retrieved from https://osf.io/n8pcv
- Sudirman, A. M., Suardi, Upa, R., & Irmayani. (2021). Pelatihan dan Pendampingan Menggunakan Dasar- Dasar Aplikasi Mendeley. *Abdimas Toddopuli: Jurnal Pengabdian Pada Masyarakat*, *2*(2), 99–106. Retrieved from https://ejournal.my.id/atjpm/article/view/1228
- Supriatna, E., & Akuntansi, K. (2021). *Pendampingan Dosen dan Mahasiswa STIBANKS Semester Akhir dalam Sitasi Menggunakan Mendeley*. *1*(2), 70–81.
- Windarto, A. P., Hartama, D., Wanto, A., & Parlina, I. (2018). Pelatihan Pemanfaatan Mendeley Desktop Sebagai Program Istimewa Untuk Akademisi Dalam Membuat Citasi Karya Ilmiah. *AKSIOLOGIYA : Jurnal Pengabdian Kepada Masyarakat*, *2*(2), 145. https://doi.org/10.30651/aks.v2i2.1319